# 学生在线学习指南

## 第一步: 下载"学习通"

学生可在手机应用市场搜索并下载"学习通",或直接扫如下二维码进行下载。

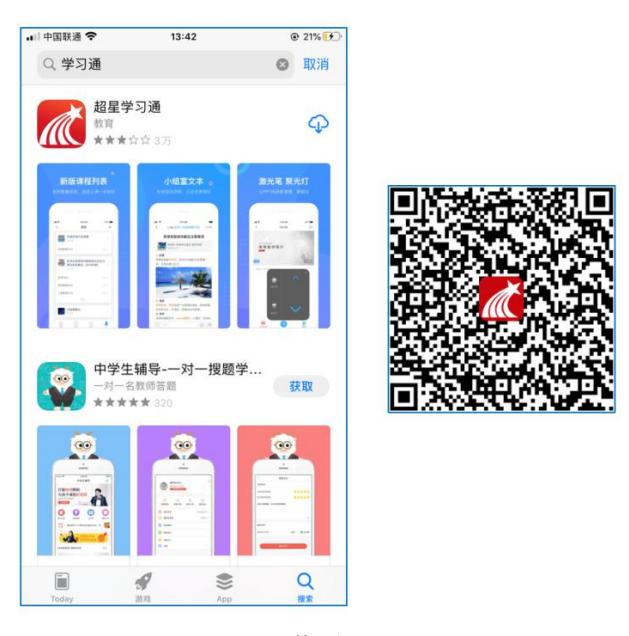

图 1 下载"学习通"

### 第二步:登录

请点击学习通进入"登录"页面,选择"其他登录方式",学校/单位处填写 学校名称"南昌大学""、输入自己的学号、密码登录账号。

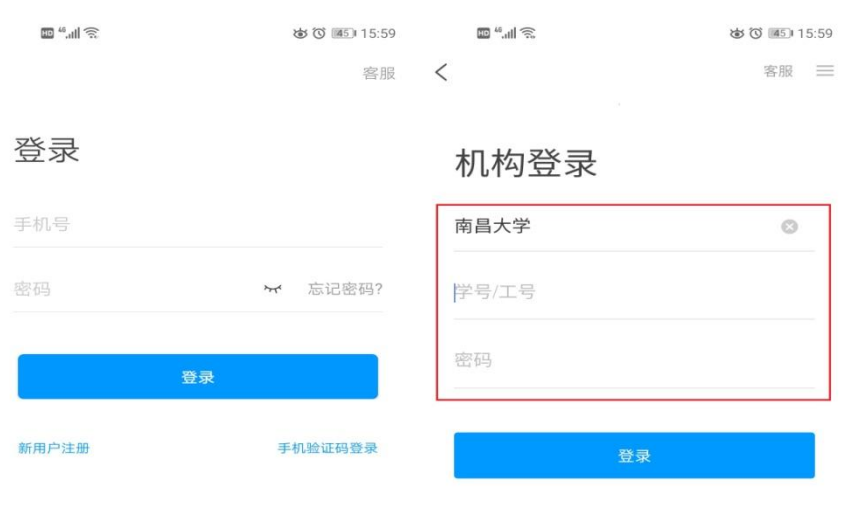

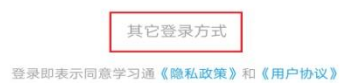

图 2 登录流程

## 第三步: 在线学习

在线学习方式一:线上学习

1 电脑端学习

打开学校网络教学平台网址,点击"登录"按钮。

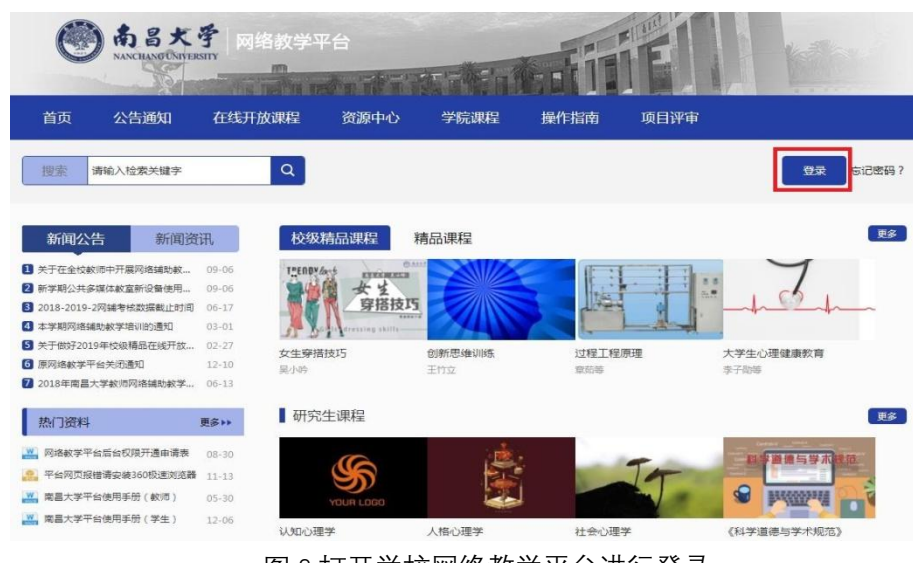

图 3 打开学校网络教学平台进行登录

输入自己的帐号和密码进行登录。

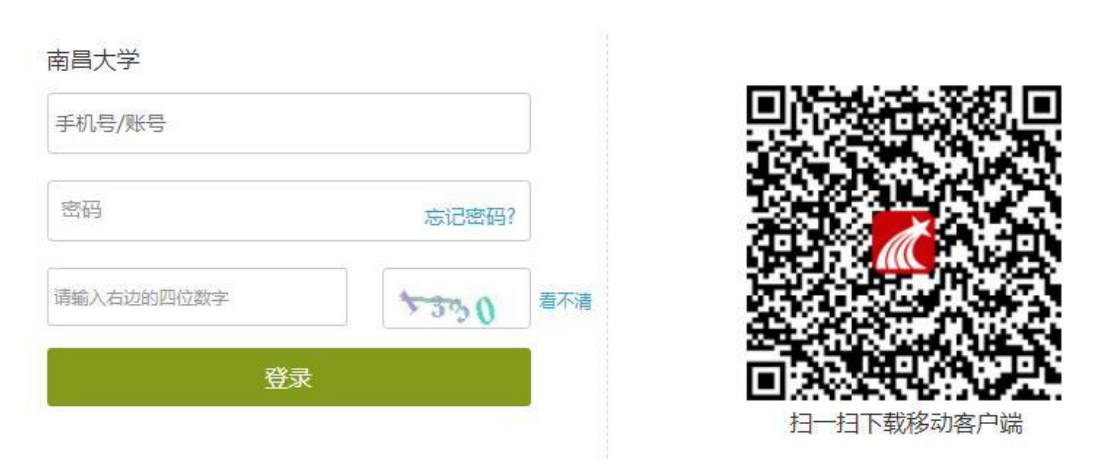

用户登录

图 4 输入帐号密码进行登录

**PERSON** 南昌大学 网络教学平台 ANG UNIVERSITY  $\blacksquare$ photo it it 首页 公告通知 在线开放课程 **盗源中心** 学院课程 操作指南 项目评审  $\alpha$ 请输入检索关键字 ≪学习空间 <mark>さ退出</mark> 搜索 欢迎 学生1 讲) 更多 夜级精品课程 精品课程 新闻公告 新闻资讯  $\bullet$  关于在全校教师中开展网络辅助教... 09-06 THEORY AND 安生 228 2 新学期公共多媒体教室新设备使用... 09-06 穿搭技巧 3 2018-2019-2网辅考核数据截止时间 06-17 4 本学期网络辅助教学培训的通知  $03 - 01$ **AVI** 5 关于做好2019年校级精品在线开放... 02-27 计程工程原理 女生穿搭技巧 创新思维训练 大学生心理健康教育 6 百网络幼学平台关闭通知  $12 - 10$ 呈小吟 王竹立 音部单 李子勋等 7 2018年南昌大学教师网络辅助教学... 06-13 ▌研究生课程 **更多** 热门资料 更多样 ■ 网络教学平台后台权限开通申请表 08-30 ● 平台网页报错请安装360极速浏览器 11-13 € 30 南昌大学平台使用手册 ( 較师 ) 05-30 **PWWPW**  $\mathbf{u}^{\prime}$ K 南昌大学平台使用手册 (学生)  $12 - 06$ 认知心理学 人格心理学 社会心理学 《科学道德与学术规范》 图 5 点击进入学习空间

登录后可点击进入"学习空间"进行学习。

在学习空间左侧,点击"课程"—我学的课—选择课程进行学习。

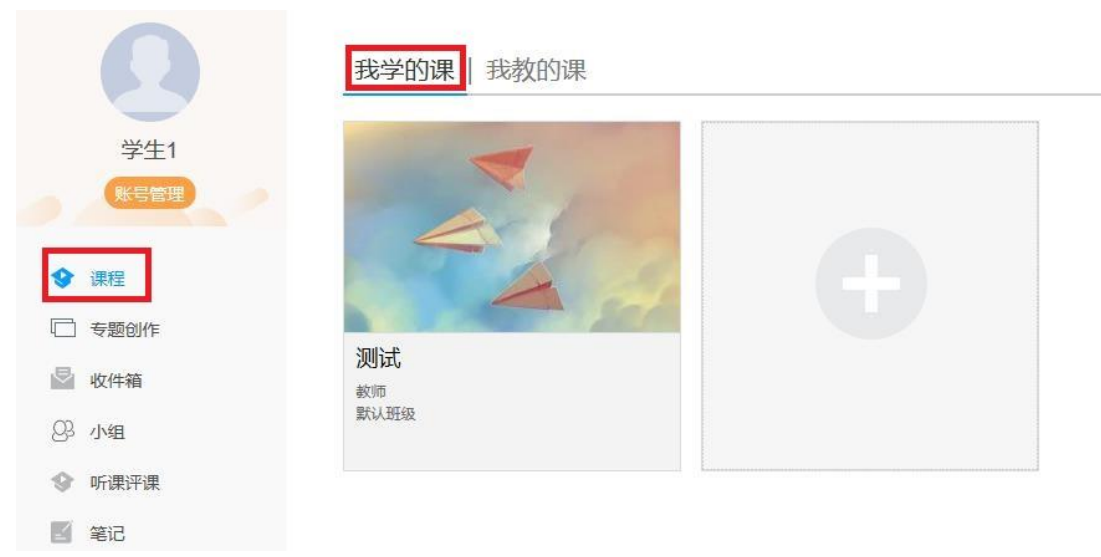

#### 图 6 点击进入课程

进入课程后,可查看章节列表的知识点,右上角为学习导航,可即时收到老 师发布的学习任务、测验、作业及考试,查看自己的学习进度,并进行资料中的 拓展学习, 也可参与讨论、提问等。

| 舌尖上的植物学 课程评价                                                                                                    | 首页<br>通知 考试 PBL 讨论<br>任务 进度 资料<br>答疑                                                                                     |
|----------------------------------------------------------------------------------------------------|----------------------------------------------------------------------------------------------------|
| ● 待完成任务点                                                                                                    | 新建话题                                                                                                    |
| ^ 第1章 植物生长及怎样看世界<br>1.1 植物的一生<br>1.2 神奇的植物<br>1.3 植物对本身的生长发育的调控<br>1.4 植物对空间的认识和利用<br>1.5 植物的绿色革命<br>1.6 植物的特点<br>1.7 光与植物<br>1.8 植物如何看世界<br>1.9 光敏色素的发现 | 10 01-29 15:21<br>≡<br>在线学习, 延期不延学!<br>$\bullet$<br>◙<br>▲ 赞0 ■ 回复<br>$\bullet$<br>0<br>$\mathbf{a}$<br>Ø<br>0<br>0<br>ื |
| 第2章 光合作用:推动地球演变的"第一推动"<br>$\wedge$<br>2.1 热力学的诞生<br>2.2 生物体: 大自然的能量转化站<br>2.3 光合作用: 上帝的"第一推动"<br>2.4 光合作用的循环系统                                           | 0<br>$\mathbf{a}$                                                                                                    |

图 7 进行课程学习

2 移动端学习

点击底部菜单"我"—"课程",可进入课程列表,再选择要学习的课程,即可 进入课程详情,章节内容即为学习内容,在章节学习过程中可随时写笔记。

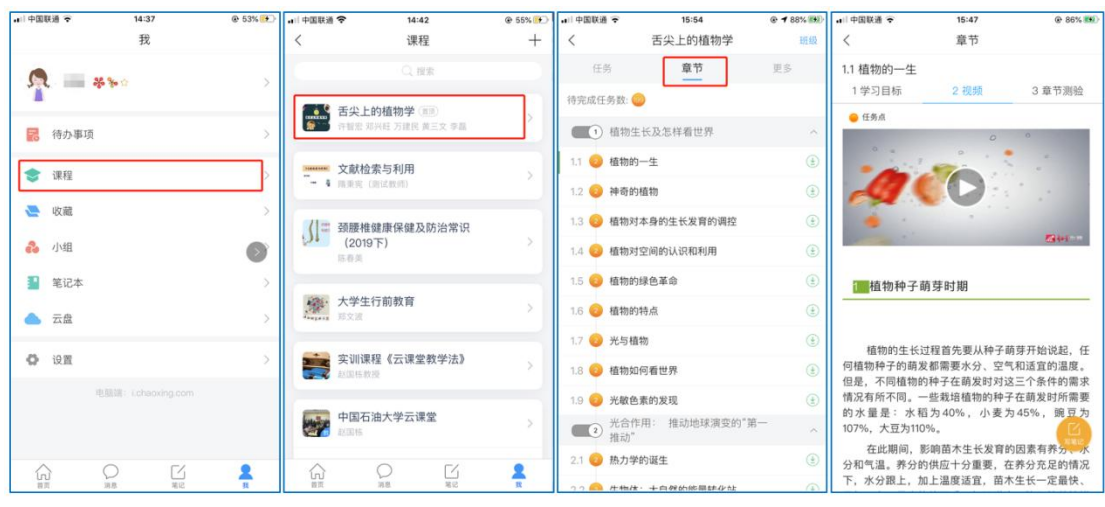

图 8 移动端课程学习

此外,点击"任务",可查看老师发放的学习任务及各类通知,点击"更多"可 查看老师准备的学习资料和这门课程的个人错题集。

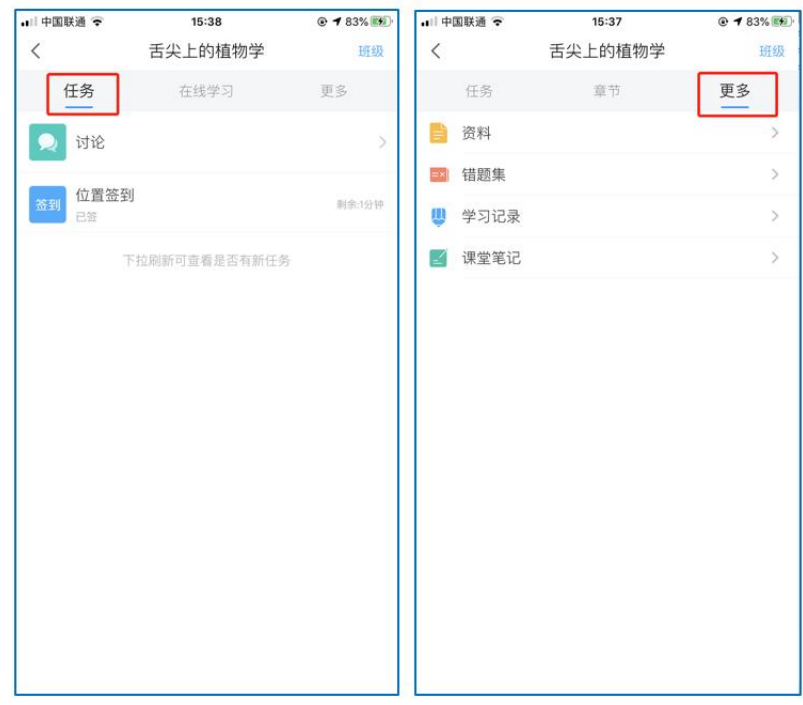

图 9 移动端课程任务及更多

点击"学习记录"可查看自己的详细学习记录,点击"课堂笔记"(即章节右下 角的"笔记")进入课程学习笔记区,查看自己的笔记,除可写文字笔记外,还可 以写语音笔记,随时记录学习要点。

| ■ 中国联通 宇<br>15:45 | ◎ 86% 图() all 中国联通 →<br>15:45 |          | ◎ 86% (3)       中国联通 →                       | 15:46                                      | © 86% EE          | all 中国联通 (P) | 15:46    | @86%32 |
|-------------------|-------------------------------|----------|----------------------------------------------|--------------------------------------------|-------------------|--------------|----------|--------|
| 学习记录<br>$\langle$ | 签到详情                          |          |                                              | 二学习笔记                                      | 区目                |              | □学习笔记 >  | 完成     |
| 在线学习              | 0次<br>$\circ$                 | 0次<br>0次 |                                              | Q理索                                        |                   |              |          |        |
| 签到率: 100.0%       | 已过期<br>出勤<br>缺助               | 迟到<br>早退 | ● <del>第10</del> ☆                           |                                            |                   | 标题           |          |        |
| 讨论:发布数 0 / 回复数 0  | 0次<br>0次                      |          | 什么是植物学                                       |                                            |                   | 什么是植物学       |          |        |
| 访问数: 4次           | 病假<br>事假                      |          |                                              |                                            |                   |              |          |        |
| 作业平均分: 0.0分       | ● 01月29日 15:38 发起人:付玲         |          | $\bigcirc$ ) 33秒                             |                                            |                   |              |          |        |
| 作业次数: 0 / 0       | 出勤                            |          | ○ 评论                                         | <b>白照</b>                                  | 2 转发              |              |          |        |
| 课程积分: 0分          |                               |          | $R =$ $*$<br>● 01-29 15:45 阅读:1<br>今天的学习收获很多 |                                            |                   |              |          |        |
|                   |                               |          | ○ 评论                                         | 白费                                         | 2 转发              |              |          |        |
|                   |                               |          |                                              |                                            |                   |              |          |        |
|                   |                               |          | $\widehat{\mathbb{R}}$                       | $\frac{\mathbb{C}}{\mathbb{C}}$<br>∪<br>顶息 | ॾ<br>$\mathbf{R}$ | 打点           | 语音<br>识别 | 选束     |

图 10 移动端学习记录及课堂笔记

## 在线学习方式二:观看速课

学生可通过学习通中的"消息"、其他老师发送的途径查看速课,如图所示, 点击速课,横屏观看老师录制的语音+图文内容。

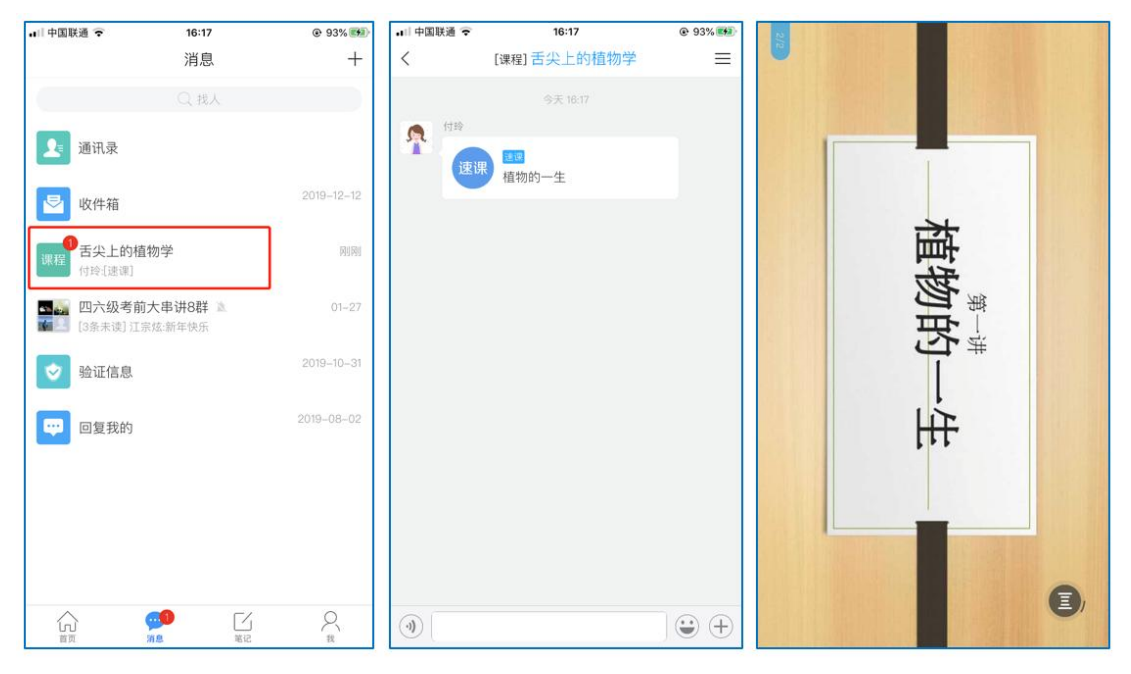

图 11 移动端学习速课

## 在线学习方式三:同步课堂

学生可进入老师的同步课堂进行远程学习。

① 电脑端使用方式: 打开教师提供的电脑端网址, 可同步听到教师的授课 PPT+

讲课声音。

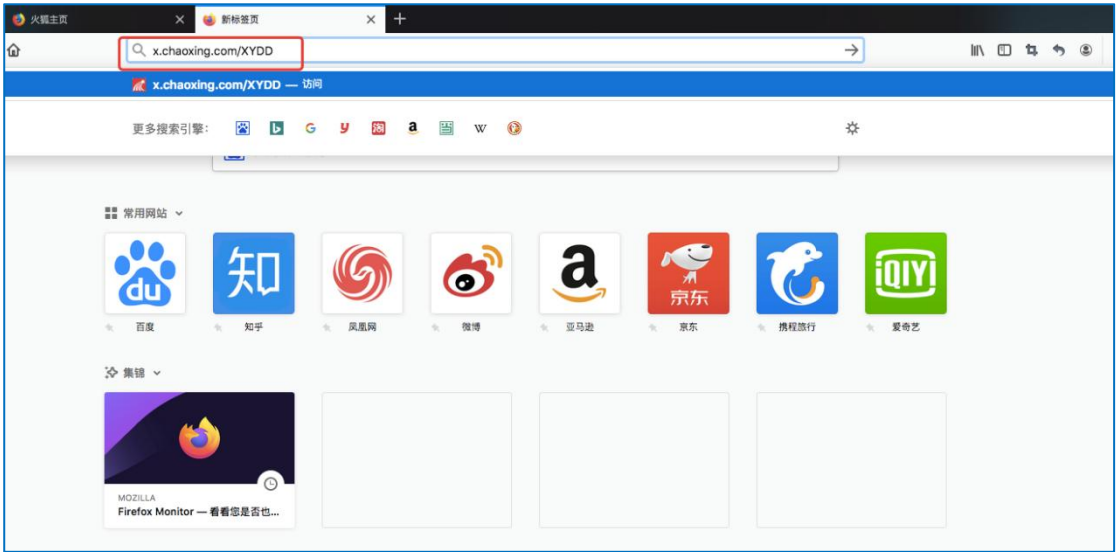

## 图 12 输入同步课堂网址

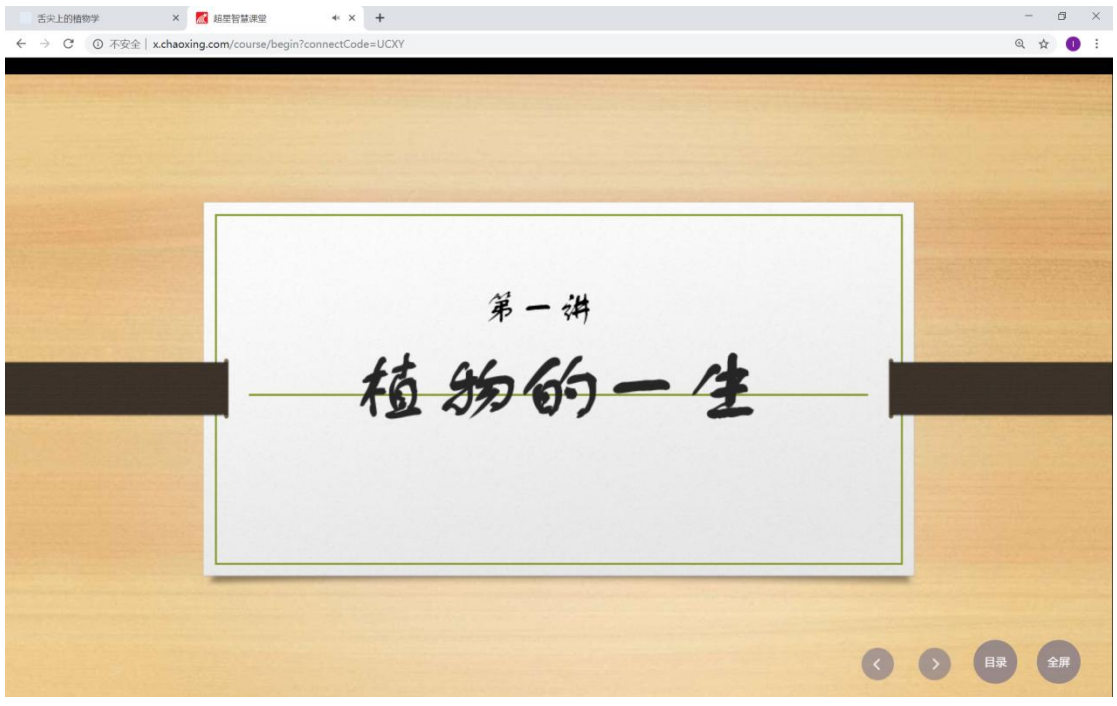

图 13 进入同步课堂学习

2 移动端使用方式: 在学习通首页输入教师提供的同步课堂邀请码,进入同步

课堂,即可同步听到教师的授课内容的 PPT+讲课声音。

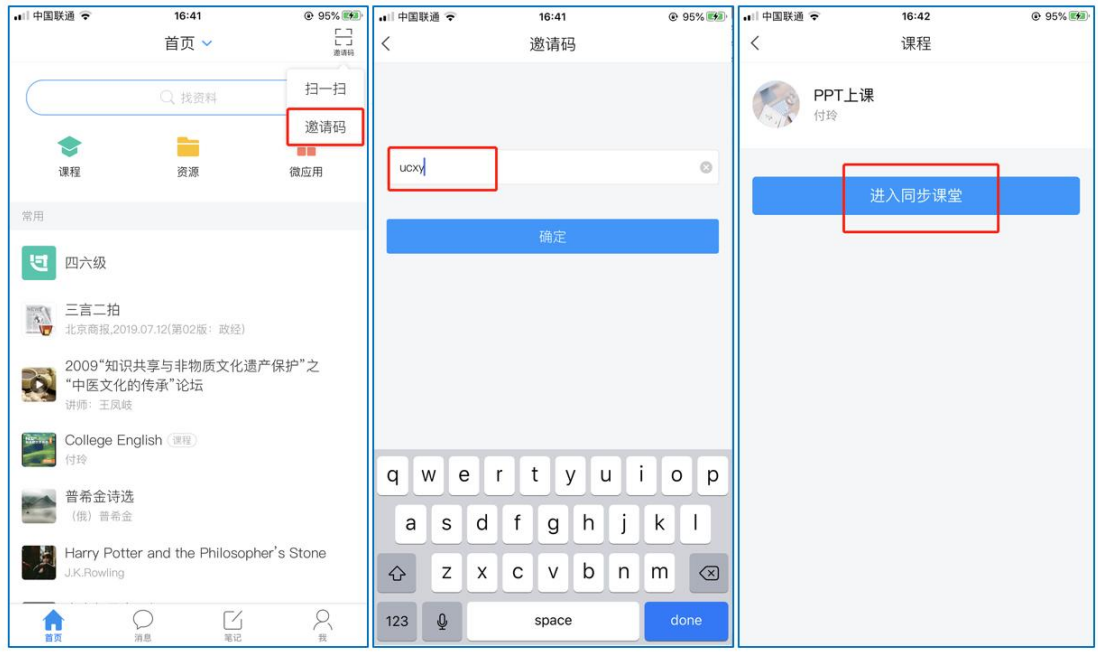

图 14 移动端同步课堂学习

## 在线学习方式四:直播学习

学生可在"消息"或其他教师发布的途径中点击直播,进入直播界面,可以观 看实时直播并进行互动、提问,如果直播已结束,学生也可回看直播内容,如果 点开直播提示"此直播不支持回看",说明老师未设置允许回看。

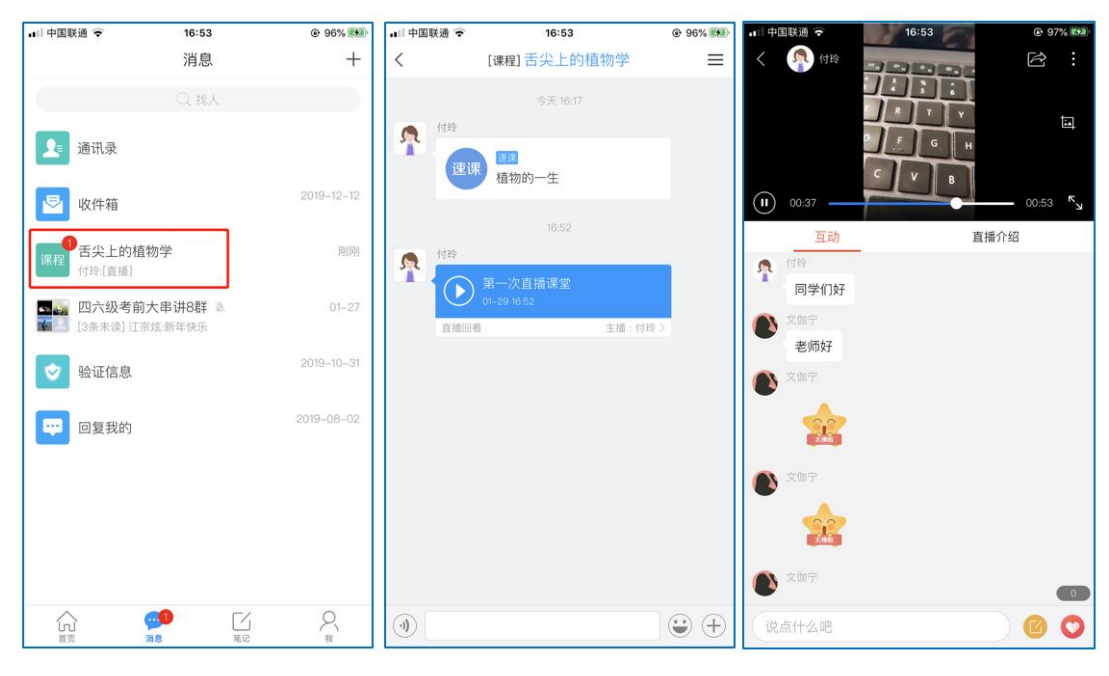

图 15 移动端直播学习